# **PDS12-3 (RDM) Силовой блок (управление нерегулируемыми цепями)**

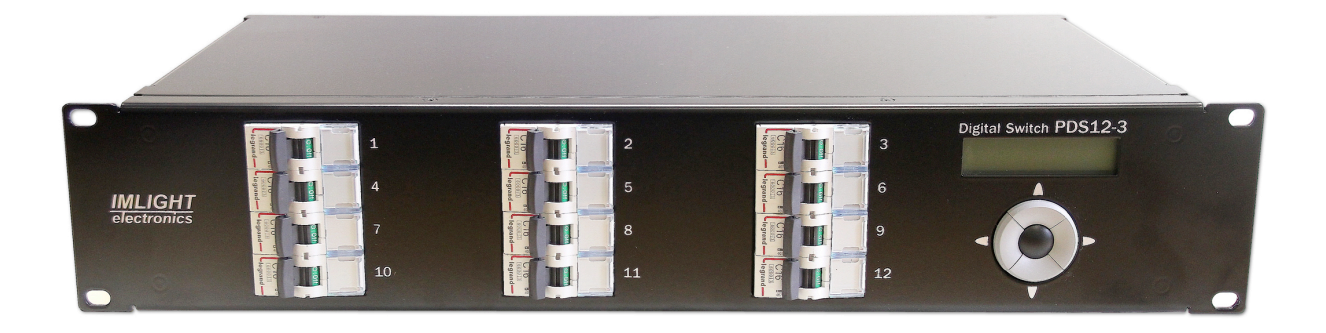

паспорт

Версия 2.24 RUS

### **Основная информация**

### Прочитайте данную инструкцию перед вводом блока **PDS12-3** <sup>в</sup> эксплуатацию.

- Блок управления нерегулируемыми цепями **PDS12-3** предназначен для прямого включения освещения или других нагрузок в театрах, дискотеках и т.п.
- **Не демонтируйте и не модернизируйте данное изделие.**
- При выходе изделия из строя, немедленно отключите напряжение питания с блока.
- Не открывайте блок.
- Не пытайтесь ремонтировать изделие самостоятельно. Обратитесь к вашему поставщику.
- Блок **PDS12-3** соответствует техническим условиям ТУ 3434-004-434800356758-06, сертифицирован системой РОСТЕСТ.

#### **Гарантия**

- Гарантийный период-12 месяцев со дня продажи, гарантийный период исчисляется со дня продажи.
- Производитель гарантирует соответствие изделия техническим характеристикам при соблюдении условий эксплуатации, режима транспортировки.
- Для ремонта блока по гарантии необходимо представить подробный перечень неисправностей.
- Гарантия **прекращается** в случае самостоятельного ремонта блока.
- Транспортные расходы по гарантийному ремонту осуществляются за счет потребителя.

#### **Адрес изготовителя**

Адрес : 610050, Россия, г.Киров, ул. Луганская, д.57-б Тел/Факс (8332) 340-344 www.imlight.ru E-mail : pres\_el@show.kirov.ru

Время работы офиса: Понедельник - пятница с 9:00 до 17:00 Перерыв на обед с 13:00 до 14:00

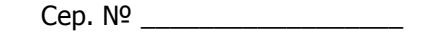

Ŧ

┑

# **Содержание**

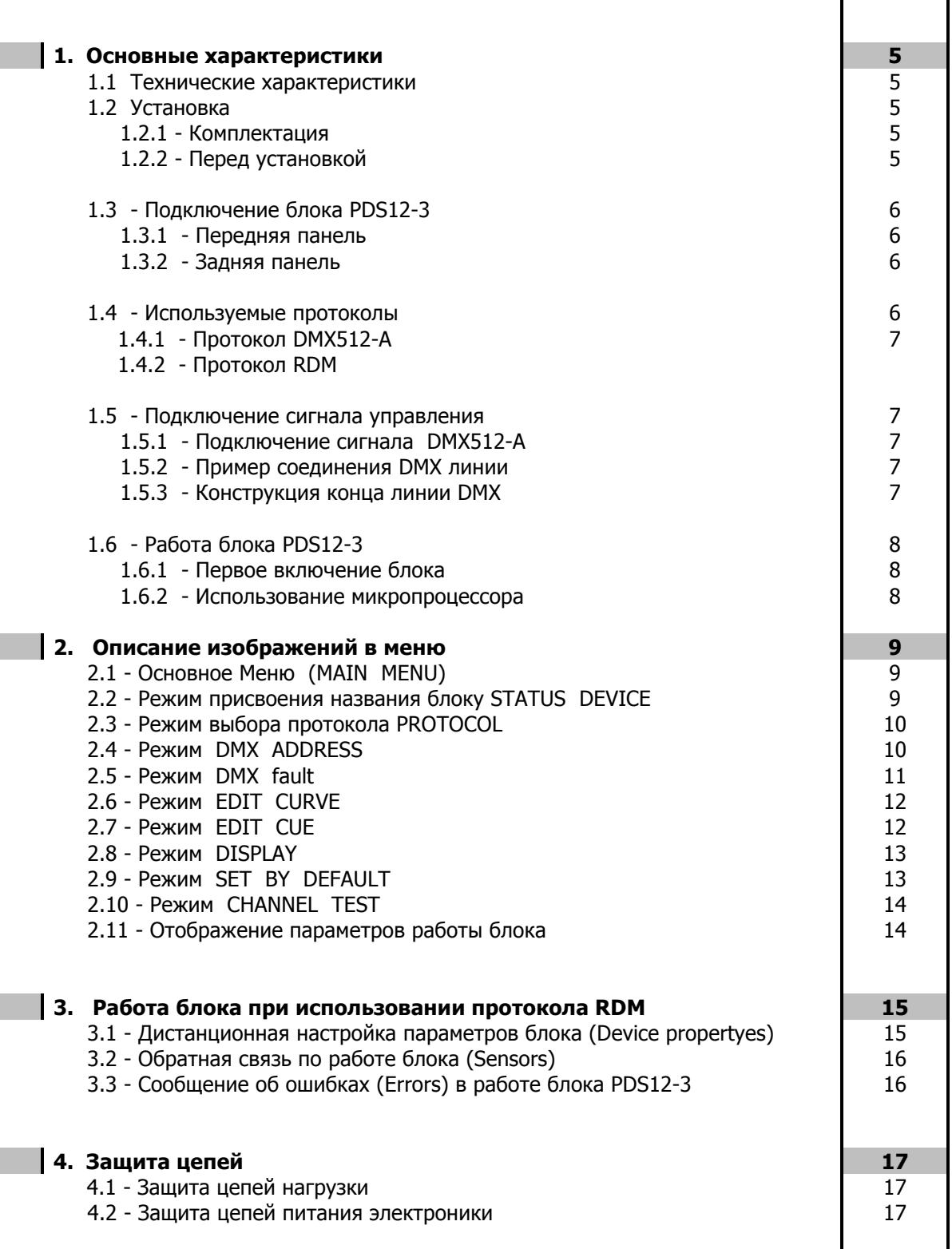

#### **1. Основные характеристики**

- **Напряжение питания:** (190-380) В±10%, 3 ФАЗЫ + НЕЙТРАЛЬ. Частота питающей сети 50/60 Гц. Питание электронной части блока осуществляется от одной фазой и НЕЙТРАЛИ.
- **Максимальное потребление:** 55 А на каждую фазу.
- **Поддерживаемые протоколы:** DMX512-A, RDM (оптоизолированы).
- **Система охлаждения:** естественная вентиляция.
- **Защита:** выходные силовые цепи защищены электромагнитными выключателями на ток 16 А. Цепь питания электроники защищена предохранителем, который расположен на задней панели блока слева от входного клеммника.
	- Размер предохранителя 5х20мм, номинал-2А/250В, медленный.
- **Микропроцессор:** управление настройками блока осуществляется с передней панели с помощью клавиатуры и дисплея, посредством системы меню.
- **Режимы работы блока:** индивидуальное управление каждым каналом с пульта оператора, режим «тест», реакция на пропадание сигнала DMX, управление блоком по протоколу RDM.

## **1.1 Технические характеристики**

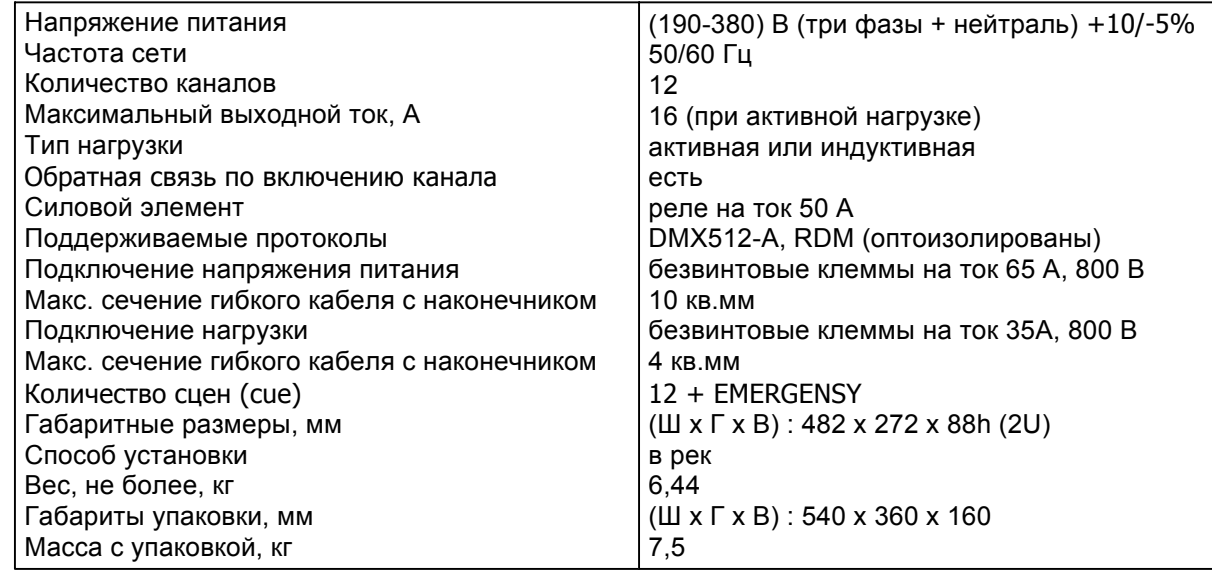

#### **1.2 Установка**

#### **1.2.1 Комплектация**

- Блок PDS12-3 1шт.
- Паспорт 1шт.

#### **1.2.2 Перед установкой**

Прочитайте данный раздел перед началом установки.

- Данный прибор не предназначен для использования в домашних условиях.
- Не подавайте напряжение питания до ввода блока в работу.
- Все подключения блока должны производиться квалифицированным персоналом.
- Не устанавливайте блок вблизи источника тепла.
- Устанавливайте блок в хорошо вентилируемом месте. Не блокируйте поток воздуха к боковым и задней панелям блока.
- Нельзя использовать блок в следующих местах:
- В местах с повышенной влажностью  $\checkmark$
- В местах, полверженных вибрациям и уларам
- В местах с температурой выше 45°С или ниже 2°С
- Предохраняйте блок от пересыхания и повышенной влажности (рекомендуемое значение влажности от 35% до 80%).

# Внимание! Блок должен быть обязательно заземлен!

# 1.3 Подключение блока PDS12-3.

# 1.3.1 Передняя панель.

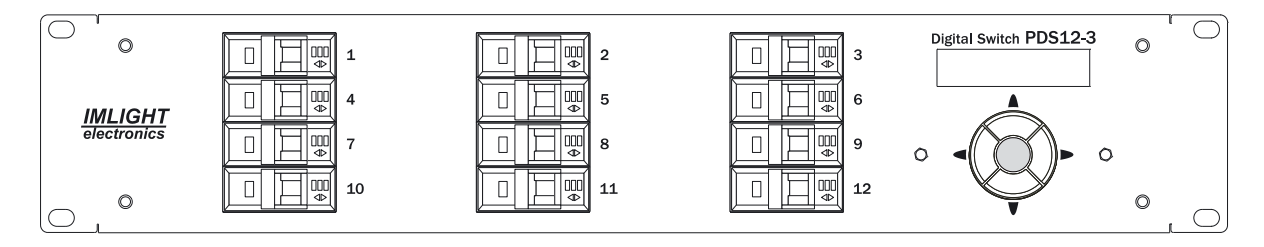

# 1.3.2 Задняя панель.

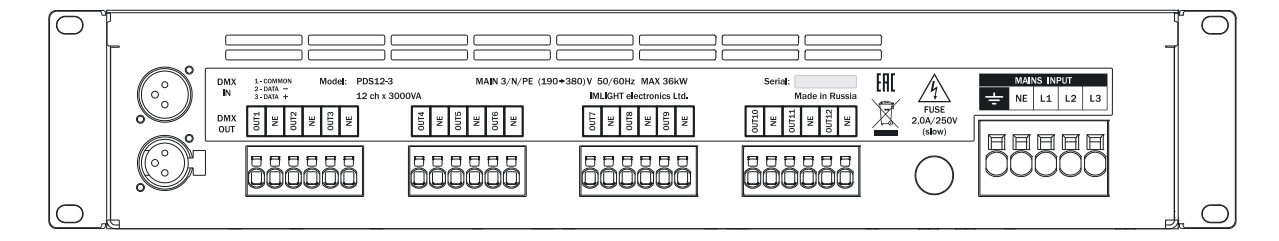

- **L1, L2, L3** фазы питающего напряжения  $\bullet$
- **NE** нейтраль
- **PE** заземление
- Напряжение на блок должно подаваться с электромагнитного выключателя
- Подключение напряжения питания и нагрузки осуществляется с помощью безвинтовых клемм, расположенных на задней панели блока. Там же находятся 3-контактные разъемы типа XLR для подключения сигнала DMX-512 и сетевой предохранитель. Кнопки управления блоком (джойстик), ЖКИ индикатор, автоматические выключатели выходят на переднюю панель прибора.

## 1.4 Используемые протоколы.

## 1.4.1 Протокол DMX512-A.

USITT DMX512-A (ANSI E1.11-2008) описывает метод передачи цифровых данных между контроллерами, световым оборудованием и сопутствующим оборудованием. Предназначен для обеспечения совместимости с контроллерами, сделанных разными производители. В качестве канала передачи данных используется физический уровень ANSI/TIA/EIA-485-A-1998.

# 1.4.2 Протокол RDM

RDM (ANSI E1.20-2010) является расширением протокола USITT DMX512 для организации двунаправленного обмена данными между световым пультом и RDM совместимыми устройствами по стандартной линии DMX. Возможны конфигурирование, мониторинг статуса, управление RDMустройствами, считывание основных показателей (потребляемый ток, рабочая температура, время работы, напряжение в сети и др.), не мешая основной работе стандартных DMX-устройств, которые не поддерживают RDM. Передача данных для RDM-устройств осуществляется в промежутках между пакетами DMX. Устройства RDM имеют уникальный идентификационный номер, по которому контролирующее устройство его распознает.

## 1.5 Подключение сигналов управления.

## 1.5.1 Подключение сигнала DMX512-A.

В блоке PDS12-3 используются стандартные 3-контактные разъемы типа XLR.

Соединительный кабель должен соответствовать спецификации на протокол EIA RS - 485 и иметь следующие характеристики:

- $\checkmark$  2 проводника + экранирующая оплетка,
- √ сопротивление 120 Ом/1000 фут,
- √ макс. емкость между проводниками: 30 пФ/фут,
- √ макс. емкость между проводниками и экраном: 55 пФ/фут,
- √ обеспечивать максимальная скорость передачи 250Кбит/сек.

Подключение кабеля:

См. рисунок. Позаботьтесь о том, чтобы экран был подключен к контакту 1.

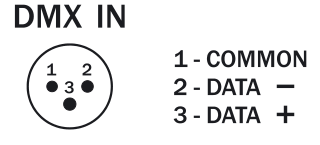

## Внимание! Экран кабеля НЕ ДОЛЖЕН соединяться с «земляным» проводом системы, т.к. это может повлечь за собой сбои в работе блока!

#### 1.5.2 Пример соединения DMX линии

С целью приема достоверных данных придерживайтесь параметров линии связи:

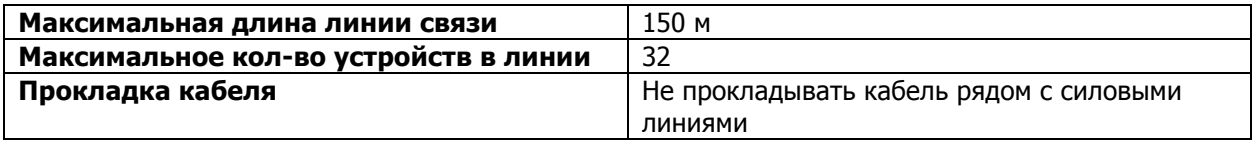

## 1.5.3 Конструкция конца линии DMX

На конце линии DMX должен устанавливаться терминатор, который представляет собой резистор сопротивлением 120 Ом мощностью 0,25 Вт, запаянный между выводами 2 и 3 стандартного 3контактного разъема типа XLR.

# 1.6 Работа блока PDS12-3.

## 1.6.1 Первое включение блока.

Как только Вы включили блок, на дисплее появятся следующее сообщения:

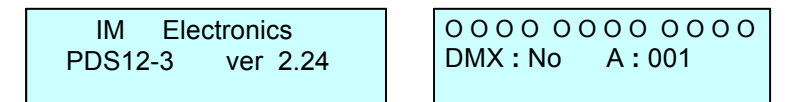

## 1.6.2Использование микропроцессора.

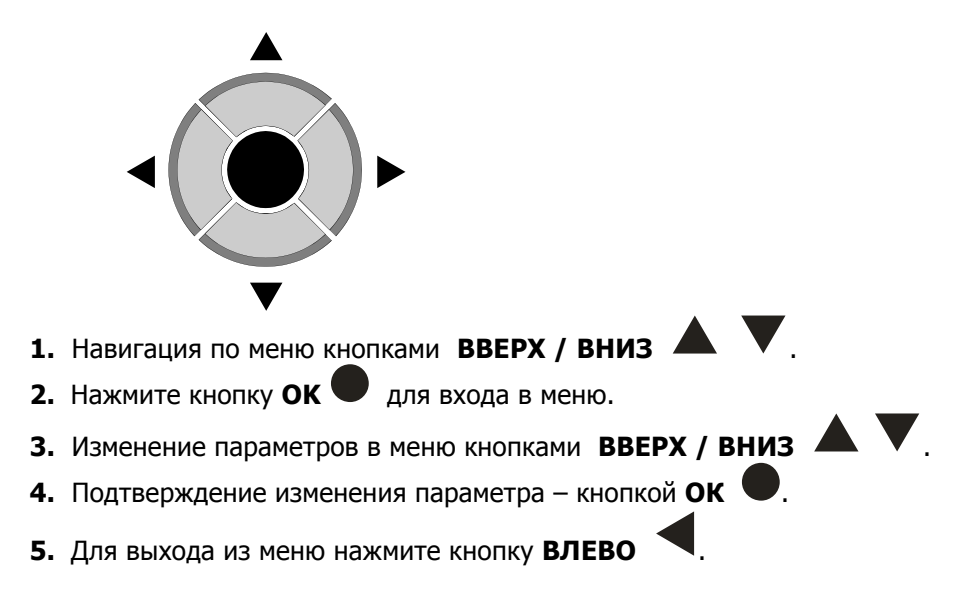

#### 2. Описание изображений в меню

#### 2.1 Основное Меню MAIN MENU.

В этом меню перебираются все режимы настроек блока:

- Режим присвоения названия блоку STATUS DEVICE
- Выбор режима работы **PROTOCOL**
- **Agpec DMX ADDRESS**
- Реакция блока на пропадание сигнала DMX DMX FAULT
- Выбор порога срабатывания каналов EDIT CURVE
- Программирование сцен EDIT CUE
- Выбор режима подсветки дисплея DISPLAY
- Обнуление всех настроек блока Set by default
- Режим «тест» Channel Test

Для выбора режима работы блока произведите следующую процедуру:

1. Нажимая кнопки ВПРАВО или ВЛЕВО , в нижней строке дисплея последовательно перебираем все режимы настроек блока (смотри п.2.1).

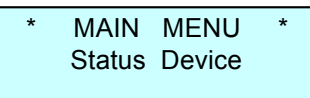

2. Нажать кнопку ОК иля входа в нужный режим. Нажать кнопку ВЛЕВО А для выхода из режима.

#### 2.2 Режим присвоения названия блоку STATUS DEVICE.

1. Нажимая кнопки ВПРАВО или ВЛЕВО , вывести на экран следующее сообщение.

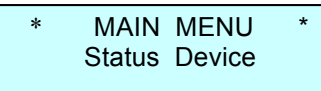

В данном режиме блоку может быть присвоено «имя», содержащее в своем названии не более 16 символов, например SOFIT 1, RAMPA и т.п. Пользователь может выбрать заглавные буквы латинского алфавита, цифры от 0 до 9, знак пробел.

2. Нажать кнопку **ОК и**ля входа в меню, курсор переходит на нижнюю строку дисплея в крайнее левое знакоместо, на экран выводится следующее сообщение.

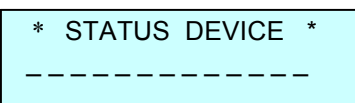

3. Нажимая кнопки ВВЕРХ **А** или ВНИЗ , перебираем все возможные буквы и цифры (см. п.2.2.1) на каждом из 16 знакомест в нижней строке дисплея.

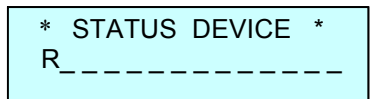

- 4. Нажать кнопку **ОК •**, для записи выбранного символа, курсор автоматически переходит вправо на следующее знакоместо.
- 5. Нажимая и удерживая кнопку ВВЕРХ **4**, переходим в конец алфавита на букву Z.
- 6. Нажимая и удерживая кнопку ВНИЗ , переходим на символ «пробел».
- 7. Нажимая кнопки ВПРАВО или ВЛЕВО , можно переходит с одного знакоместа на другое.
- 8. Для выхода из режима STATUS DEVICE нужно при помощи кнопки ВЛЕВО **и переместить** курсор в крайнее левое знакоместо и еще раз нажать эту кнопку.

# 2.3 Выбор режима работы PROTOCOL.

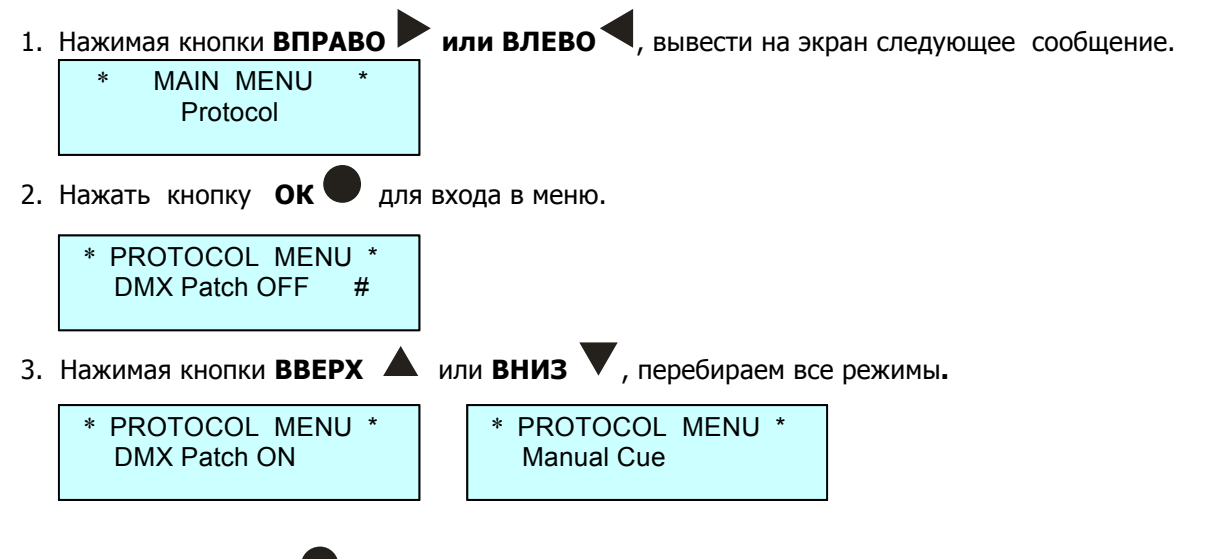

- 4. Нажать кнопку ОК , для подтверждения выбранного режима. Справа от режима загорится символ #.
- 5. Для выхода из меню нажать кнопку ВЛЕВО
- 6. При выборе режима DMX Patch ON, в меню отображения параметров в нижней строке справа появится символ Р.

000000000000 DMX: No A: 001 P

Режимы работы по выбору входного сигнала следующие:

- Patch OFF задание начального DMX адреса блока
- **Patch ON** электронная коммутация каналов (каждому каналу назначается «свой» **DMX-адрес)**
- **Manual Cue** работа блока в «ручном режиме».

# 2.4 Режим установки адреса DMX ADDRESS.

1. Нажимая кнопки ВПРАВО или ВЛЕВО , вывести на экран следующее сообщение.

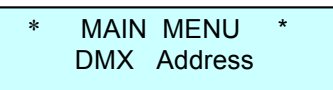

2. Нажать кнопку ОК иля входа в режим. Если выбран режим протокола РАТСН ОFF (см. п.2.3.2), то отобразится следующий экран.

\* DMX ADDRESS First DMX: 001

- 3. Кнопками **ВВЕРХ** или **ВНИЗ** выставить начальный адрес DMX сигнала в диапазоне от 1 до 501. Нажать кнопку **ОК** для подтверждения выбранного адреса.
- 4. Если выбран режим **PATCH ON** (см. п.2.3.3), то отобразится следующий экран (курсор мигает <sup>в</sup> поле **Ch** (канал)).

DMX ADDRESS Ch : 01 DMX **:** 001

- 5. Кнопками **ВВЕРХ** или **ВНИЗ** выбрать номер канала от 1 до 12 или AL (все каналы), нажать кнопку **ОК** , курсор переместится в поле DMX адреса.
- 6. Кнопками **ВВЕРХ** или **ВНИЗ** выбрать адрес DMX в диапазоне 1 до 512, нажать кнопку **ОК** , курсор переместится в поле **Ch**.
- 7. П.5 и п.6 повторить для всех каналов блока.
- 8. Нажать кнопку **ВЛЕВО** для выхода из режима в главное меню **MAIN MENU**.

## **! Заводские настройки <sup>в</sup> режиме PATCH ON следующие: 1 каналу соответствует 1 адрес, 2-му каналу – 2- ой <sup>и</sup> <sup>т</sup>.д.**

# **2.5 Режим DMX fault.**

1. Нажимая кнопки **ВПРАВО или ВЛЕВО** , вывести на экран следующее сообщение (<sup>в</sup> данном режиме выбирается реакция работы блока на пропадание сигнала DMX).

MAIN MENU DMX fault

2. Нажать кнопку **ОК** для входа в режим.

 \* DMX FAULT \* Level RESET # \* DMX FAULT \* Level SAVE # \* DMX FAULT \* Manual Emergency #

- **3.** Кнопками **ВВЕРХ** или **ВНИЗ** выбрать один из трех режимов реакции блока на пропадание сигнала DMX.
	- Режим **Level SAVE** сохранение в памяти блока последнего значения сигнала DMX,
	- Режим **Level RESET** выключение всех каналов блока при пропадании сигнала DMX,
	- Режим **Manual Emergency** установка на выходе блока сигналов, записанных в памяти прибора в сцене Cue: EM.
- 4. Нажать кнопку **ОК** для подтверждения выбранного режима. В конце нижней строки экрана справа появится символ **#**.
- 5. Если выбран режим **Level RESET**, то в меню отображение параметров в нижней строке справа появится символ **F**. Если выбран режим **Manual Emergency**, то отображается символ **E**.

O O O O O O O O O O O O DMX : No А : 001 F

O O O O O O O O O O O O DMX : No А : 001 E

# **2.6 Режим EDIT CURVE**

1. Нажимая кнопки **ВПРАВО или ВЛЕВО** , вывести на экран следующее сообщение (выбор закона регулирования для каждого канала блока).

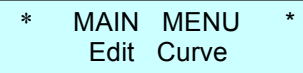

2. Нажать кнопку **ОК** для входа в режим (курсор мигает на позиции **Ch** (канал)).

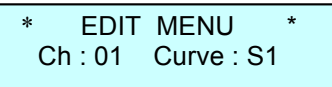

- 3. Кнопками **ВВЕРХ** или **ВНИЗ** выбрать номер канала с 1 по 12, или AL (все каналы). Нажать кнопку **ОК** , курсор переместится в поле **Curve**. Кнопками **ВВЕРХ** или **ВНИЗ** выбрать одну из 3-х кривых (порога срабатывания реле) для выбранного канала. Нажать кнопку **ОК** .
- 4. В блоке реализованы три кривых:
	- кривая S1 порог переключения реле 10% по входному коду,
	- кривая S2 порог переключения реле 30% по входному коду,
	- кривая S3 порог переключения реле 50% по входному коду,
- 5. Проделать процедуру п.3 для всех каналов блока.
- 6. Нажать кнопку **ВЛЕВО** для выхода в главное меню **MAIN MENU**.

# **2.7 Режим EDIT CUE.**

1. Нажимая кнопки **ВПРАВО или ВЛЕВО** , вывести на экран следующее сообщение (выбор режима программирования сцен **CUE**).

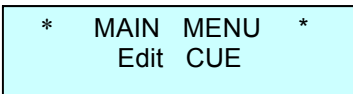

2. Нажать кнопку **ОК** для входа в режим (курсор мигает на позиции **C** (сцена)).

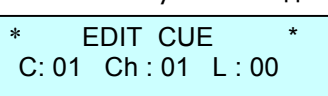

- 3. Кнопками **ВВЕРХ** или **ВНИЗ** выбрать номер сцены (cue) **C:** от 1 до 12, или EM (сцена используется в режиме Manual Emergency). Нажать кнопку **ОК** , курсор переместится в поле номера канала **Ch:**. Кнопками **ВВЕРХ** или **ВНИЗ** выбрать номер канала **Ch:** от 1 до 12, или AL (все каналы). Нажать кнопку **ОК** , курсор переместиться в поле «значение канала» **L:**.
- 4. Кнопками **ВВЕРХ** или **ВНИЗ** выставить значение уровня для выбранного канала 00 (выключен) или FF (включен). Нажать кнопку **ОК** , курсор переместиться в поле номера канала **Ch:**.
- 5. Повторить процедуру п.4 для всех каналов блока, используемых в данной сцене.
- 6. Нажать кнопку **ВЛЕВО** для выхода в поле выбора сцены (cue) **C:**.
- 7. Нажать кнопку **ВЛЕВО** для выхода в **MAIN MENU** после программирования всех сцен (cue). При этом все сцены (cue) сохраняются в энергонезависимой памяти прибора.

#### **Внимание! Все настройки прибора PDS12-3 сохраняются <sup>в</sup> энергонезависимой памяти <sup>и</sup> будут доступны после выключения питания.**

#### **2.8 Режим DISPLAY.**

1.Нажимая кнопки **ВПРАВО или ВЛЕВО** , вывести на экран следующее сообщение (выбор режима подсветки дисплея).

MAIN MENU Display

2. Нажать кнопку **ОК** для входа в режим.

 \* DISPLAY MENU \* LED : Auto # BR: F

 \* DISPLAY MENU \* LED : On # BR: F

3. Кнопками **ВВЕРХ** или **ВНИЗ** выбрать один из двух режимов **On -** подсветка индикатора горит всегда или **Auto –** подсветка индикатора автоматически выключается через 40 сек после последнего нажатия на любую из кнопок управления блоком. При последующем нажатии на любую кнопку блока управления подсветка индикатора включается.

Нажать кнопку **ОК** после выбора режима, в нижней строке справа появится символ **#**. курсор перейдет в поле яркости подсветки дисплея **BR:**

- 4. Кнопками **ВВЕРХ** или **ВНИЗ** выбрать яркости дисплея от 0 до F. Нажать кнопку **ОК** .
- 5. Нажать кнопку **ВЛЕВО** для выхода в главное меню **MAIN MENU**.

## **2.9 Режим SET BY DEFAULT.**

1. Нажимая кнопки **ВПРАВО или ВЛЕВО** , вывести на экран следующее сообщение (возврат настроек блока <sup>к</sup> заводским параметрам).

MAIN MENU Set by default

2. Нажать кнопку **ОК** для входа в режим.

Set by default ! Are you sure ?

3. Нажать одновременно кнопки **ВЛЕВО** и **ВПРАВО** для подтверждения данной процедуры.

Система произведет возврат настроек блока к заводским параметрам и выйдет в меню отображения параметров.

O O O O O O O O O O O O DMX: Ok A: 001

# **2.10 Режим CHANNEL TEST.**

1. Нажимая кнопки **ВПРАВО или ВЛЕВО** , вывести на экран следующее сообщение (тестовый режим работы каналов блока).

MAIN MENU Channel Test

2. Нажать кнопку **ОК** для входа в режим (курсор мигает на позиции **Ch** (канал)).

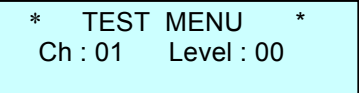

- 3. Кнопками **ВВЕРХ** или **ВНИЗ** выбрать номер канала от 1 до 12, или AL (все каналы). Нажать кнопку **ОК** , курсор переместить в поле **Level**. Кнопками **ВВЕРХ** или **ВНИЗ** выбрать значение уровня выходного сигнала блока 00 (выключено) или FF (включено). Нажать кнопку **ОК** , курсор переместится в поле **Ch**. 4. Повторить процедуру п.3 для тестирования всех каналов блока.
- 5. Нажать кнопку **ВЛЕВО** для выхода в главное меню **MAIN MENU**.

#### **2.11 Отображение параметров работы блока.**

1.Нажимая кнопки **ВПРАВО или ВЛЕВО** , вывести на экран следующее сообщение

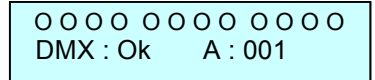

В верхней строке индикатора отображаются состояния каналов блока:

- если окружность не закрашена, значит канал выключен
- если окружность закрашена, значит канал включен.
- если окружность не закрашена и символ окружности мигает, значит не сработало реле по данному каналу на отключение (при этом начинает мигать подсветка индикатора)
- если окружность закрашена и мигает, значит не сработало реле по данному каналу на включение (при этом начинает мигать подсветка индикатора)

#### В нижней строке экрана отображаются следующие сообщения:

- наличие сигнала DMX **DMX: OK**
- отсутствие сигнала DMX **DMX: No,** при этом начинает мигать подсветка индикатора (для привлечения внимания обслуживающего персонала)
- ошибка при приеме сигнала **DMX: ER,** при этом начинает мигать подсветка индикатора
- начальный адрес блока при работе в режиме **PATCH OFF**
- адрес первого канала блока при работе в режиме **PATCH ON**

# 2. Кнопками **ВПРАВО** или **ВЛЕВО** выбрать следующий экран

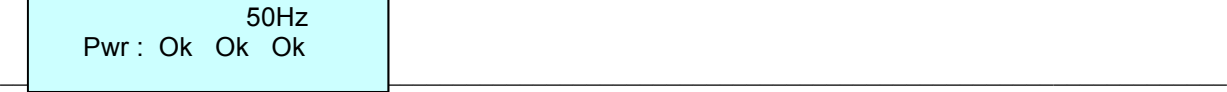

www.imlight.ru 14

В нижней строке индикатора Pwr: отображается наличие фаз питающей сети (пишется Ok) или отсутствие какой либо фазы (пишется Bad). Фазы чередуются слева направо L1 L2 L3.

3. Кнопками ВПРАВО или ВЛЕВО Выбрать следующий экран.

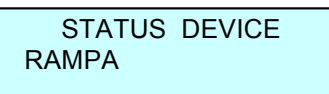

В верхней строке индикатора отображается режим **STATUS DEVICE**, в нижней строке название блока, которое ему присвоено.

4. Кнопками ВПРАВО или ВЛЕВО Выбрать следующий экран.

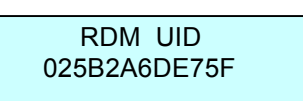

В нижней строке индикатора отображается идентификационный номер блока, при работе последнего в протоколе RDM.

#### 3. Работа блока при использовании протокола RDM.

#### 3.1 Дистанционная настройка параметров блока (Device propertyes).

При работе блока PDS12-3 в протоколе RDM, некоторые параметры блока можно выставлять дистанционно со светового пульта, а именно:

- присвоить название блоку,
- $\checkmark$ узнать версию программного обеспечения,
- $\checkmark$ назначить начальный DMX-адрес,
- выбрать один из 3-х законов регулирования S1, S2, S3,
- установить яркость подсветки индикатора,
- идентифицировать блок в реке "помигать" подсветкой индикатора. ✓

Ниже, для примера, показана таблица, как данные параметры высвечиваются на пульте EOS производства компании ETC.

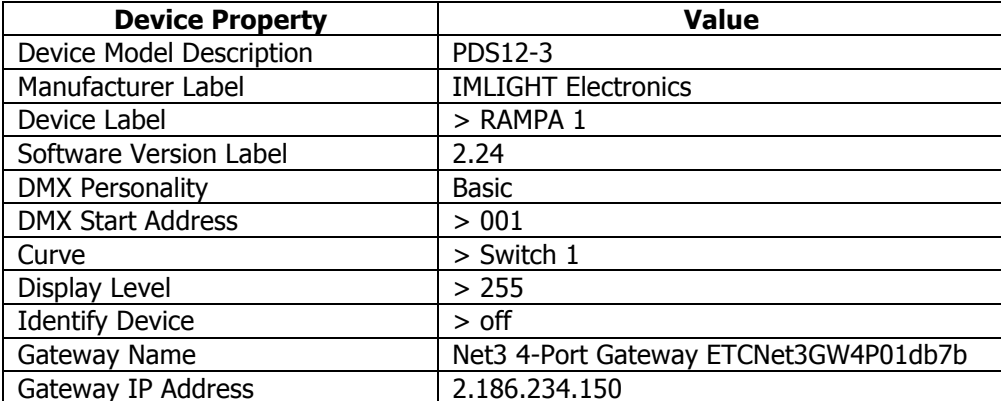

Символ > обозначает, что данный параметр на блоке можно изменить со светового пульта.

# **3.2 Обратная связь по работе блока (Sensors).**

Блок **PDS12-3** отправляет на пульт 15 параметров о своей работе (сенсоров):

- $\checkmark$  12 значений о состоянии каждого канала включен или выключен (отображается на пульте как 100 или 0 соответственно),
- ü 3 значения о состоянии фаз питающий сети (50Hz если фаза в норме или 0 Hz если фаза пропала).

Ниже, для примера, показана таблица, как данные параметры высвечиваются на пульте EOS производства компании ETC.

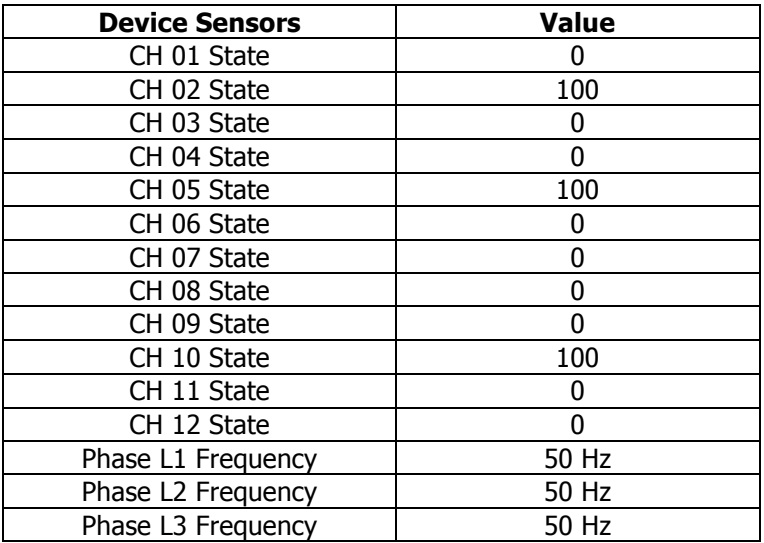

# **3.3 Сообщения об ошибках (Errors) в работе блока PDS12-3.**

- $\checkmark$  При выключенном автоматическом выключателе на блоке или не выполнении команды на включение реле на пульте появляется окно с надписью **Errors**. Когда мы откроем это окно, то увидим надпись **Tripped Breaker** (отключен автомат),
- ü При пропадании фаз питающей сети в окне **Errors** мы увидим 1 или 2 надписи **Phase 2 Error** , **Phase 3 Error**,
- ü При не выполнении команды на отключение одного реле в окне **Errors** мы увидим надпись **1 Sens always on**.
- ü Если блок отключен от сети, а до этого он был в работе, то в окне **Errors** появится надпись **Off line**.

# **4. Защита силовых цепей**

4.1 **Защита цепей нагрузки:** защита выходных цепей блока от перегрузки и короткого замыкания осуществляется электромагнитными выключателями на ток 16 А.

4.2 **Защита цепей питания электроники:** цепи питания электроники защищены предохранителем. Размер предохранителя - 5х20мм, номинал - 2А/250В, медленный. Предохранитель расположен на задней панели блока слева от входного клеммника.

Информация, содержащаяся в данной публикации, была тщательно подготовлена и проверена. Однако мы не несем никакой ответственности за любые ошибки. Все права защищены, данный документ нельзя копировать, фотокопировать или воспроизводить, частично или полностью без предварительного письменного согласия от производителя. Производитель оставляет за собой право на внесение любых эстетических, функциональных или дизайнерских изменений в любой из своих продуктов без предварительного уведомления.

Тел/Факс (8332) 340-344, pres\_el@imlight.ru, www.imlight.ru